# **Understand Failover Status Messages for FTD**

### **Contents**

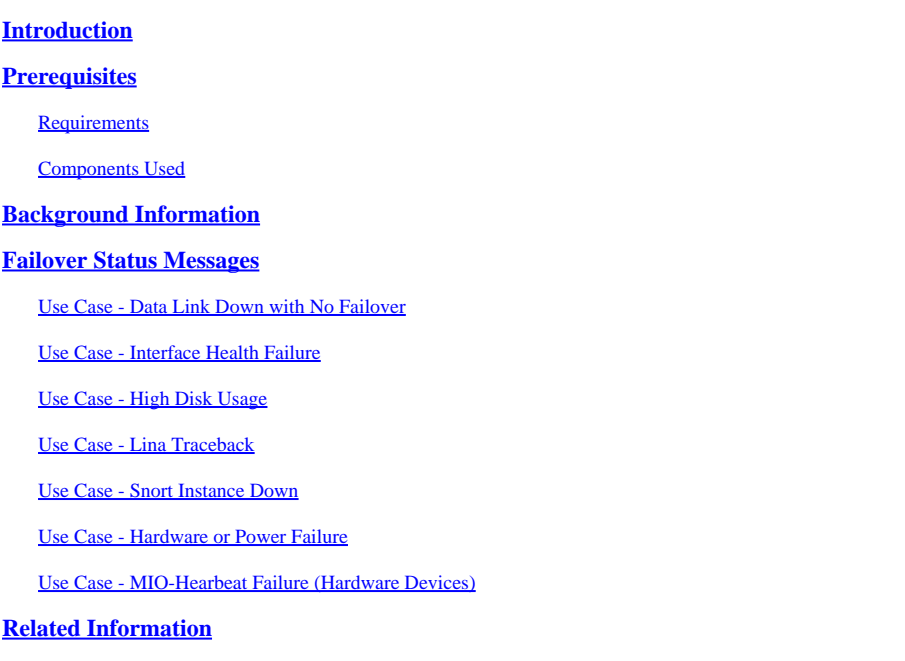

## <span id="page-0-0"></span>**Introduction**

This document describes how to comprehend Failover status messages on Secure Firewall Threat Defense (FTD).

## <span id="page-0-1"></span>**Prerequisites**

### <span id="page-0-2"></span>**Requirements**

Cisco recommends that you have knowledge of these topics:

- High Availability (HA) Setup for Cisco Secure FTD
- Basic Usability of the Cisco Firewall Management Center (FMC)

### <span id="page-0-3"></span>**Components Used**

The information in this document is based on these software and hardware versions:

- Cisco FMC v7.2.5
- Cisco Firepower 9300 Series v7.2.5

The information in this document was created from the devices in a specific lab environment. All of the devices used in this document started with a cleared (default) configuration. If your network is live, ensure that you understand the potential impact of any command.

## <span id="page-0-4"></span>**Background Information**

Failover Health Monitoring Overview:

The FTD device monitors each unit for overall health and for interface health. The FTD performs tests in order to determine the state of each unit based on Unit Health Monitoring and Interface Monitoring. When a test to determine the state of each unit in the HA pair fails, events of failover are triggered.

### <span id="page-1-0"></span>**Failover Status Messages**

#### <span id="page-1-1"></span>**Use Case - Data Link Down with No Failover**

When interface monitoring is not enabled on the FTD HA and in case of a data link failure, a failover event is not triggered as the health monitor tests for the interfaces are not performed.

This image describes the alerts of a data link failure but no failover alerts are triggered.

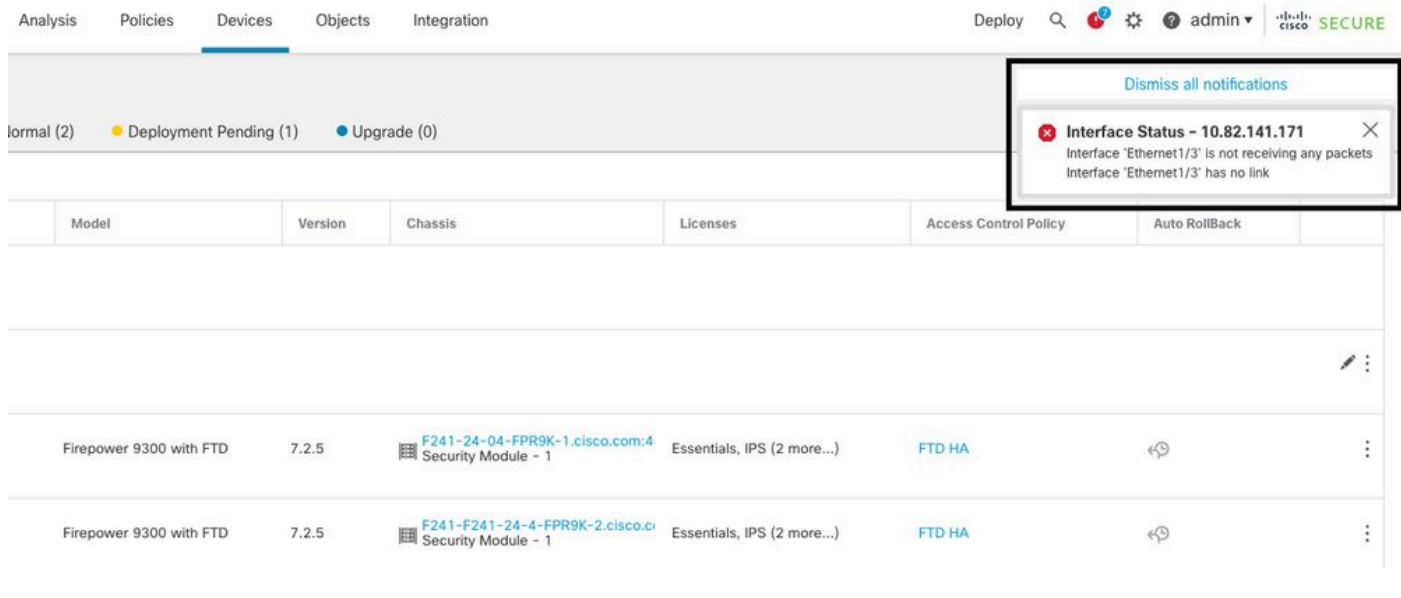

*link down alert*

In order to verify the state and status of the data links, use this command:

• show failover - Displays the information about the failover status of each unit and interface.

```
Monitored Interfaces 1 of 1291 maximum
...
This host: Primary - Active 
Active time: 3998 (sec)
slot 0: UCSB-B200-M3-U hw/sw rev (0.0/9.18(3)53) status (Up Sys)
Interface DMZ (192.168.10.1): Normal (Waiting)
Interface INSIDE (172.16.10.1): No Link (Not-Monitored)
Interface OUTSIDE (192.168.20.1): Normal (Waiting)
Interface diagnostic (0.0.0.0): Normal (Not-Monitored)
...
Other host: Secondary - Standby Ready 
Active time: 0 (sec)
slot 0: UCSB-B200-M3-U hw/sw rev (0.0/9.18(3)53) status (Up Sys)
Interface DMZ (192.168.10.2): Normal (Waiting)
Interface INSIDE (172.16.10.2): Normal (Waiting)
```
When the state of the interface is 'Waiting', it means the interface is up, but has not yet received a hello packet from the corresponding interface on the peer unit.

On the other hand, the state 'No Link (Not-Monitored)' means the physical link for the interface is down but is not monitored by the failover process.

In order to avoid an outage, it is highly recommended to enable the Interface Health Monitor in all sensitive interfaces with their corresponding Standby IP Addresses.

In order to enable Interface Monitoring, navigate toDevice > Device Management > High Availability > Monitored Interfaces.

This image shows the Monitored Interfaces tab:

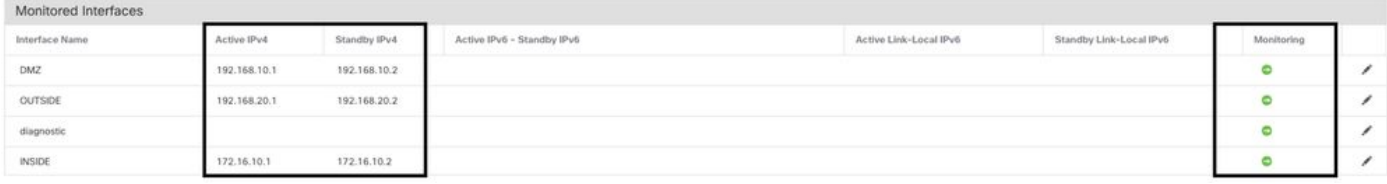

*monitored interfaces*

In order to verify the status of the monitored interfaces and Standby IP addresses, run this command:

• show failover - Displays the information about the failover status of each unit and interface.

```
Monitored Interfaces 3 of 1291 maximum
...
This host: Primary - Active 
Active time: 3998 (sec)
slot 0: UCSB-B200-M3-U hw/sw rev (0.0/9.18(3)53) status (Up Sys)
Interface DMZ (192.168.10.1): Normal (Monitored)
Interface INSIDE (172.16.10.1): No Link (Monitored)
Interface OUTSIDE (192.168.20.1): Normal (Monitored)
Interface diagnostic (0.0.0.0): Normal (Waiting)
...
Other host: Secondary - Standby Ready 
Active time: 0 (sec)
slot 0: UCSB-B200-M3-U hw/sw rev (0.0/9.18(3)53) status (Up Sys)
Interface DMZ (192.168.10.2): Normal (Monitored)
Interface INSIDE (172.16.10.2): Normal (Monitored)
Interface OUTSIDE (192.168.20.2): Normal (Monitored)
Interface diagnostic (0.0.0.0): Normal (Waiting)
```
#### <span id="page-2-0"></span>**Use Case - Interface Health Failure**

When a unit does not receive hello messages on a monitored interface for 15 seconds and if the interface test fails in one unit but works in the other unit, the interface is considered to have failed.

If the threshold you define for the number of failed interfaces is met and the active unit has more failed

interfaces than the standby unit, then a failover occurs.

In order to modify the interface threshold, navigate to Devices > Device Management > High Availability > Failover Trigger Criteria.

This image describes the alerts generated on an interface failure:

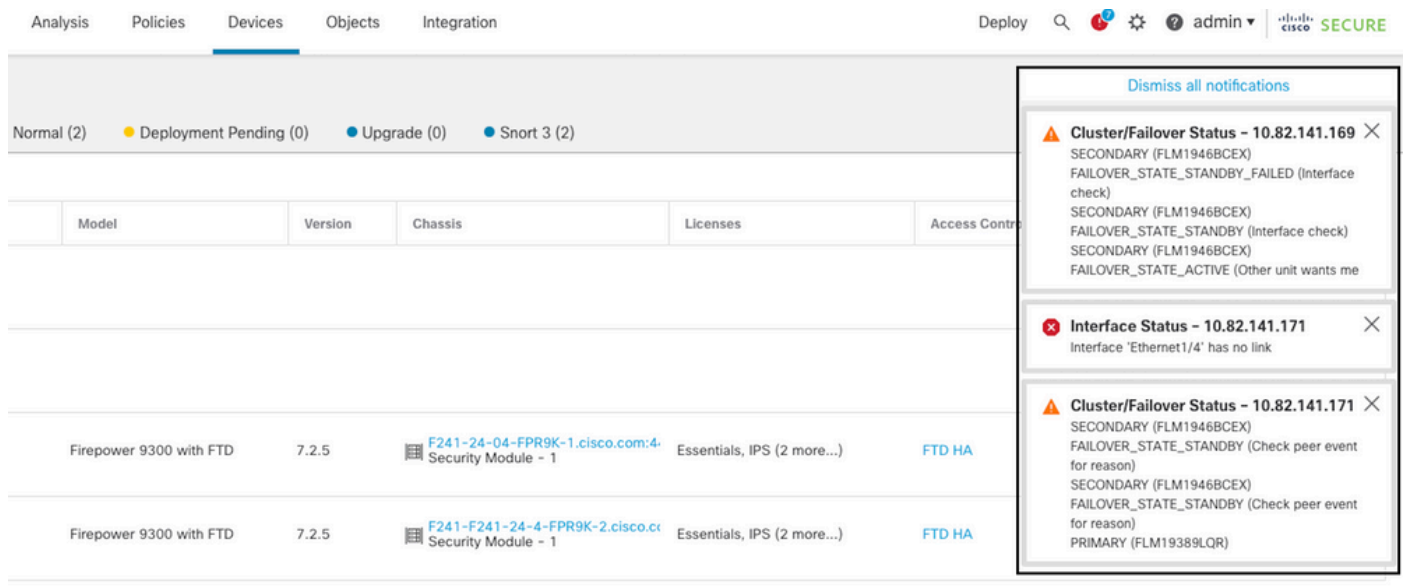

*failover event with link down*

In order to verify the reason for the failure, use these commands:

• show failover state - This command displays the failover state of both units and the last reported reason for failover.

<#root>

firepower#

**show failover state**

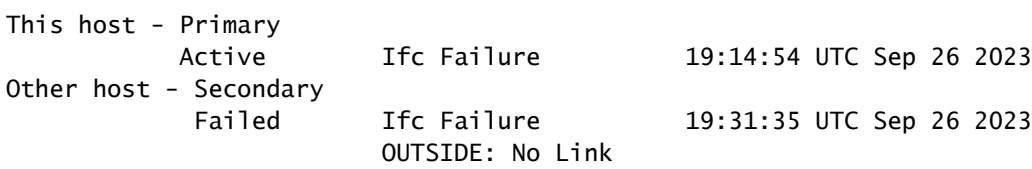

• show failover history - Displays failover history. The failover history displays past failover state changes and the reason for state change.

<#root>

firepower#

**show failover history**

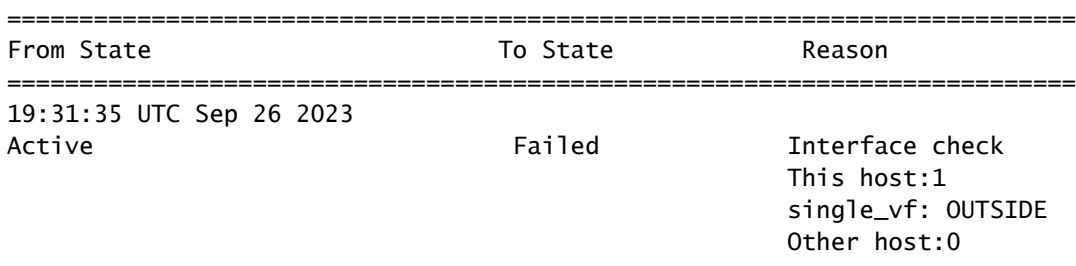

### <span id="page-4-0"></span>**Use Case - High Disk Usage**

In case the disk space on the active unit is more than 90% full, a failover event is triggered.

This image describes the alerts generated when the disk is full:

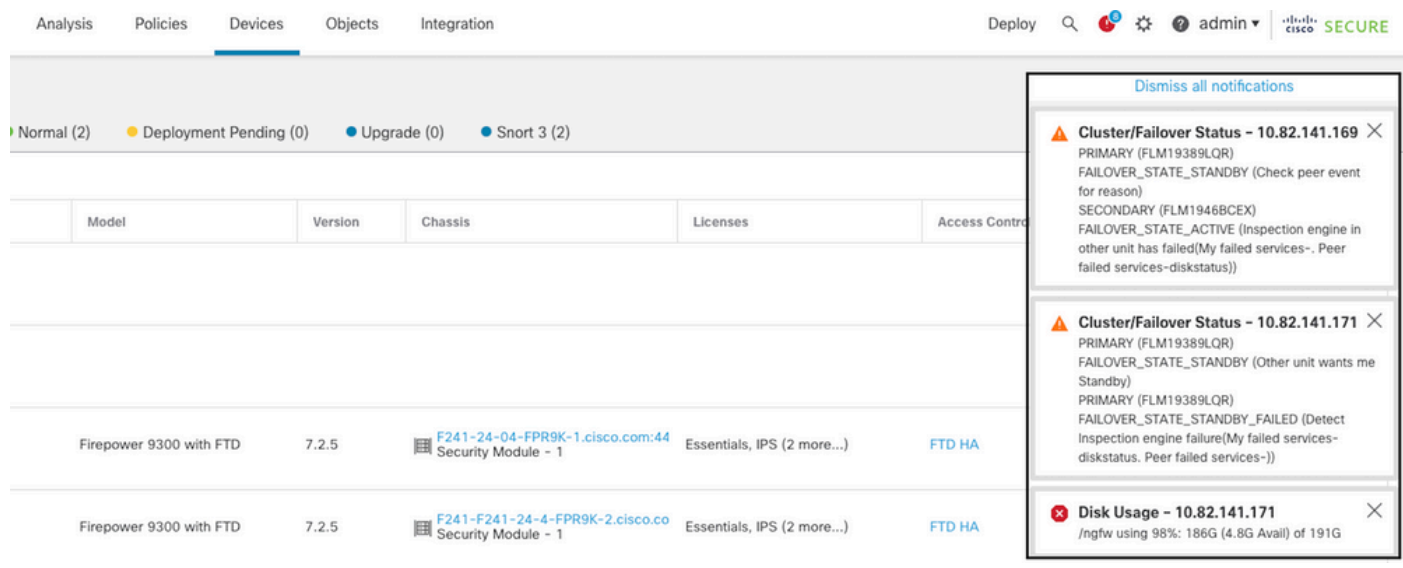

In order to verify the reason for the failure, use these commands:

• show failover history - Displays failover history. The failover history displays past failover state changes and the reason for the state changes.

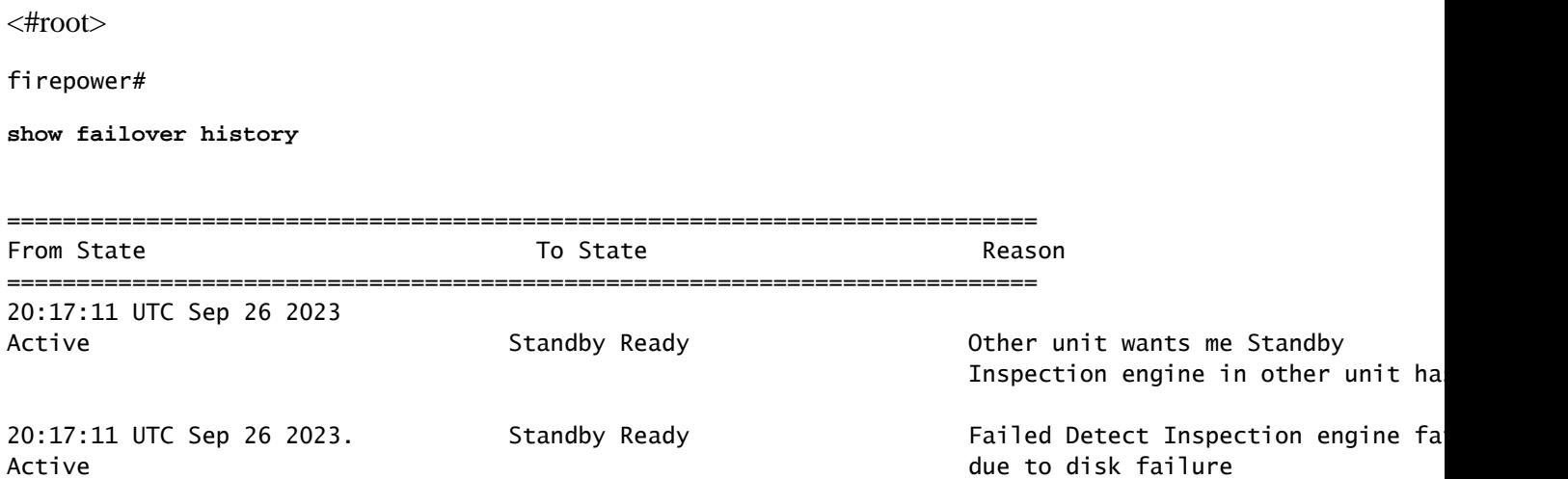

*failover with disk usage*

• show failover - Displays the information about the failover status of each unit.

<#root>

```
firepower#
show failover | include host|disk
       This host: Primary - Failed 
               slot 2: diskstatus rev (1.0) status (down)
       Other host: Secondary - Active 
                slot 2: diskstatus rev (1.0) status (up)
```
• df-h - Displays the information about all the mounted file systems which includes total size, used space, usage percentage, and the mount point.

<#root> admin@firepower:/ngfw/Volume/home\$ **df -h /ngfw** Filesystem Size Used Avail Use% Mounted on

/dev/sda6 191G 186G 4.8G 98% /ngfw

#### <span id="page-5-0"></span>**Use Case - Lina Traceback**

In the case of a lina traceback, a failover event can be triggered.

This image describes the alerts generated in the case of lina traceback:

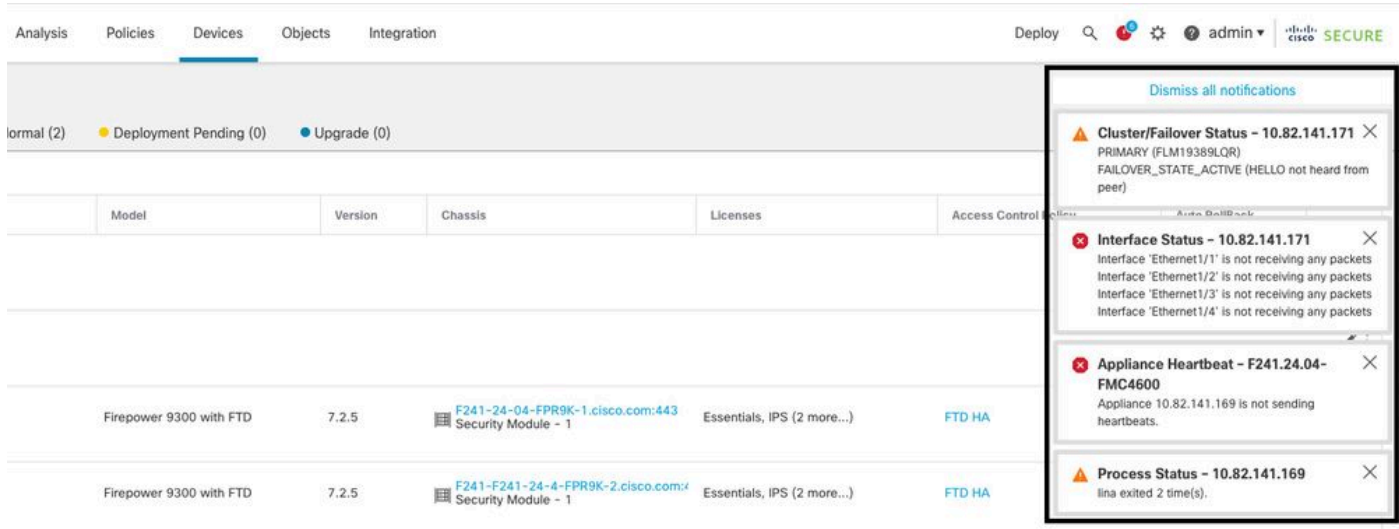

```
failover with lina traceback
```
In order to verify the reason for the failure, use these commands:

• show failover

history - Displays failover history. The failover history displays past failover state changes and the reason for the state change.

<#root>

firepower#

**show failover history**

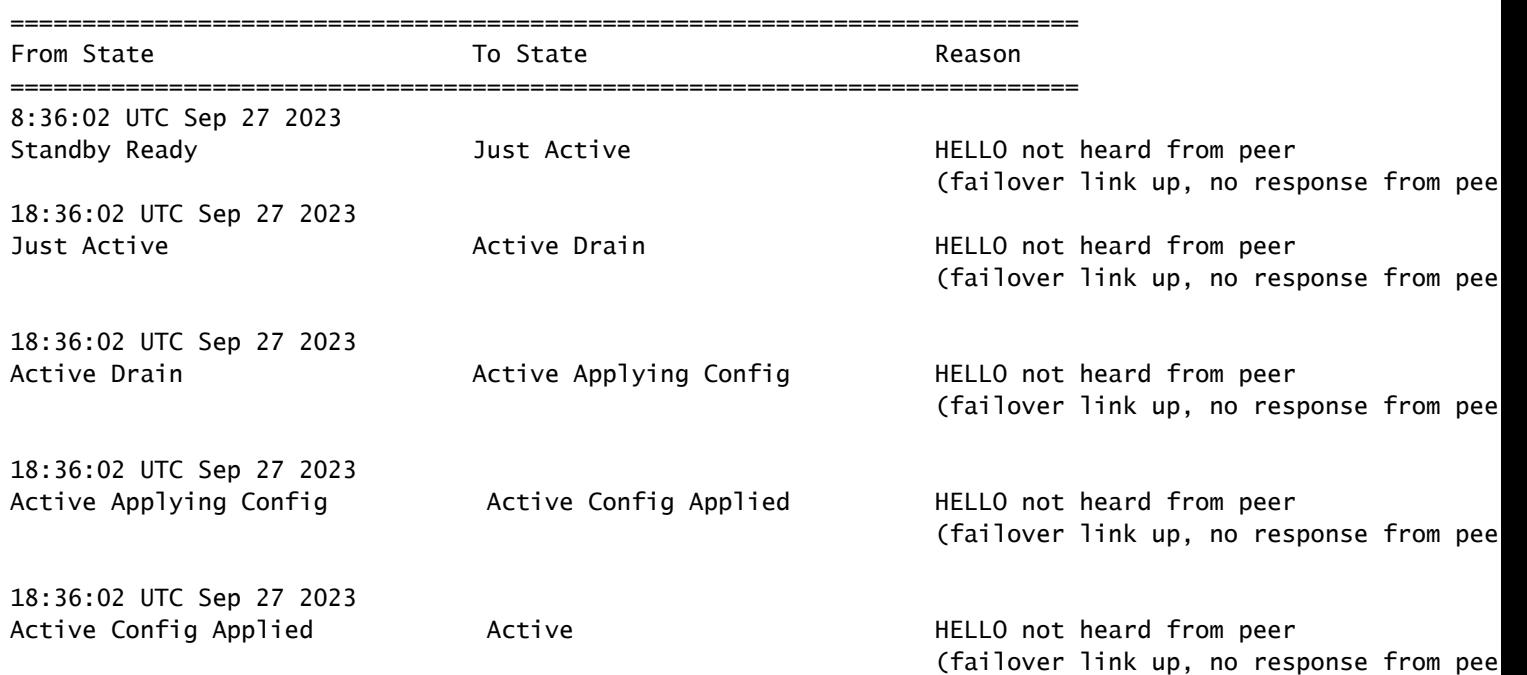

In the case of lina traceback, use these commands to locate the core files:

```
<#root>
root@firepower:/opt/cisco/csp/applications#
cd /var/data/cores
root@firepower:/var/data/cores#
ls -l
total 29016
-rw------- 1 root root 29656250 Sep 27 18:40 core.lina.11.13995.1695839747.gz
```
In the case of lina traceback, it is highly recommended to collect the troubleshooting files, export the Core files, and contact Cisco TAC.

#### <span id="page-6-0"></span>**Use Case - Snort Instance Down**

In case more than 50% of the Snort instances on the active unit are down, a failover is triggered.

#### This image describes the alerts generated when snort fails:

| Analysis<br>Policies<br>Devices       | Objects                                                                                                    | Integration                                            |                          | Deploy               | cisco SECURE<br>$\bullet$ $\circ$<br>$\alpha$<br>$\bullet$ admin $\bullet$                                                                         |   |  |
|---------------------------------------|----------------------------------------------------------------------------------------------------|--------------------------------------------------------|--------------------------|----------------------|----------------------------------------------------------------------------------------------------|---|--|
|                                       |                                                                                                    |                                                        |                          |                      | <b>Dismiss all notifications</b>                                                                                                    |   |  |
| • Deployment Pending (0)<br>(0) Ismro | Cluster/Failover Status - 10.82.141.169 $\times$<br>A<br>SECONDARY (FLM1946BCEX)<br>FAILOVER_STATE_STANDBY (Other unit wants me<br>Standby) |                                                        |                          |                      |                                                                                                    |   |  |
| Model                                 | Version                                                                                                    | Chassis                                                | Licenses                 | <b>Access Contri</b> | SECONDARY (FLM1946BCEX)<br>FAILOVER_STATE_STANDBY_FAILED (Detect<br>Inspection engine failure(My failed services-snort.<br>Peer failed services-)) |   |  |
|                                       |                                                                                                    |                                                        |                          |                      | <b>23</b> Process Status - 10.82.141.169<br>The Primary Detection Engine process terminated<br>unexpectedly 1 time(s).                             | × |  |
| Firepower 9300 with FTD               | 7.2.5                                                                                                    | F241-24-04-FPR9K-1.cisco.com:44                        | Essentials, IPS (2 more) | <b>FTD HA</b>        | $\leftarrow$                                                                                                    |   |  |
| Firepower 9300 with FTD               | 7.2.5                                                                                                    | F241-F241-24-4-FPR9K-2.cisco.co<br>Security Module - 1 | Essentials, IPS (2 more) | <b>FTD HA</b>        | $\left\langle \cdot \right\rangle$                                                                                                    |   |  |

*failover with snort traceback*

In order to verify the reason for the failure, use these commands:

• show failover history - Displays failover history. The failover history displays past failover state changes and the reason for the state change.

#### <#root>

#### firepower#

**show failover history**

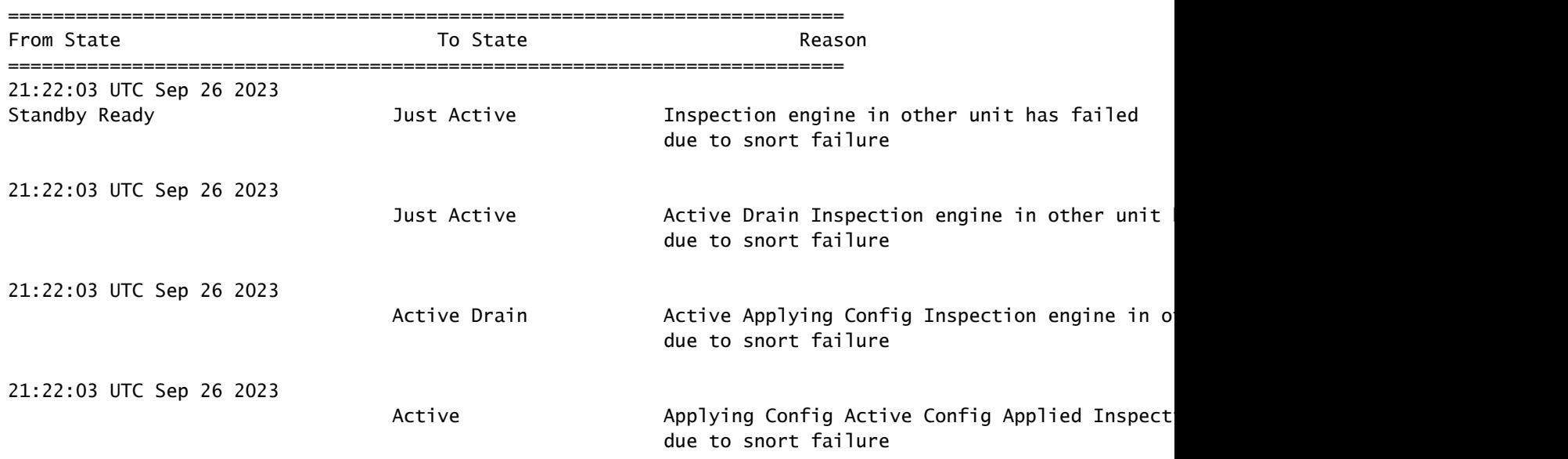

• show failover - Displays the information about the failover status of the unit.

firepower#

```
show failover | include host|snort
```

```
This host: Secondart - Active 
slot 1: snort rev (1.0) status (up)
Other host: Primary - Failed
slot 1: snort rev (1.0) status (down)
Firepower-module1#
```
In the case of snort traceback, use these commands to locate the crashinfo or core files:

<#root>

For snort3: root@firepower#

**cd /ngfw/var/log/crashinfo/**

```
root@firepower:/ngfw/var/log/crashinfo#
```
**ls -l**

```
total 4
-rw-r--r-- 1 root root 1052 Sep 27 17:37 snort3-crashinfo.1695836265.851283
```
For snort2: root@firepower#

**cd/var/data/cores**

root@firepower:/var/data/cores#

**ls -al**

total 256912 -rw-r--r-- 1 root root 46087443 Apr 9 13:04 core.snort.24638.1586437471.gz

In the case of snort traceback, it is highly recommended to collect the troubleshooting files, export the Core files, and contact Cisco TAC.

#### <span id="page-8-0"></span>**Use Case - Hardware or Power Failure**

The FTD device determines the health of the other unit by monitoring the failover link with hello messages. When a unit does not receive three consecutive hello messages on the failover link, and the tests fail on the monitored interfaces, a failover event can be triggered.

This image describes the alerts generated when there is a power failure:

| Analysis<br>Policies                   | Devices | Objects<br>Integration                                  |                          | Deploy        | $Q \bullet B$<br>$\bullet$ admin $\bullet$                                                                                                    | cited" SECURE |  |
|----------------------------------------|---------|---------------------------------------------------------|--------------------------|---------------|----------------------------------------------------------------------------------------------------|---------------|--|
|                                        |         |                                                         |                          |               | <b>Dismiss all notifications</b>                                                                                                    |               |  |
| Normal (2)<br>• Deployment Pending (0) |         | $\bullet$ Snort 3 (2)<br>$\bullet$ Upgrade (0)          |                          |               | <b>23</b> Interface Status - 10.82.141.171<br>Interface 'Ethernet1/1' has no link<br>Interface 'Ethernet1/2' has no link                                                                                                    | $\times$      |  |
| Model                                  | Version | Chassis                                                 | Licenses                 | Access Cor    | Cluster/Failover Status - 10.82.141.171 $\times$<br>▲<br>CLUSTER_STATE_GENERAL_FAILURE (Failover<br>Stateful link down)<br>CLUSTER_STATE_GENERAL_FAILURE (Failover<br>LAN link down)<br>PRIMARY (FLM19389LQR)<br>FAILOVER_STATE_ACTIVE (HELLO not heard from<br>peer) |               |  |
| Firepower 9300 with FTD                | 7.2.5   | E241-24-04-FPR9K-1.cisco.cor<br>Ell Security Module - 1 | Essentials, IPS (2 more) | <b>FTD HA</b> | $\leftrightarrow$                                                                                                    |               |  |
| Firepower 9300 with FTD                | 7.2.5   | 图 F241-F241-24-4-FPR9K-2.cisc<br>Security Module - 1    | Essentials, IPS (2 more) | <b>FTD HA</b> | $\leftrightarrow$                                                                                                    | ÷             |  |

*failover with power failure*

In order to verify the reason for the failure, use these commands:

• show failover history - Displays failover history. The failover history displays past failover state changes and the reason for the state change.

#### <#root>

firepower#

**show failover history**

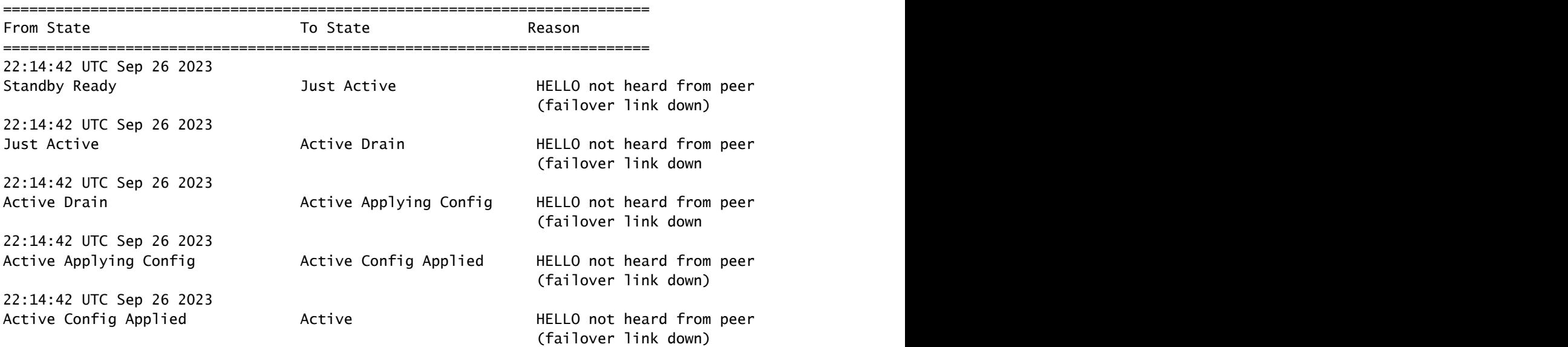

• show failover state - This command displays the failover state of both units and the last reported reason for failover.

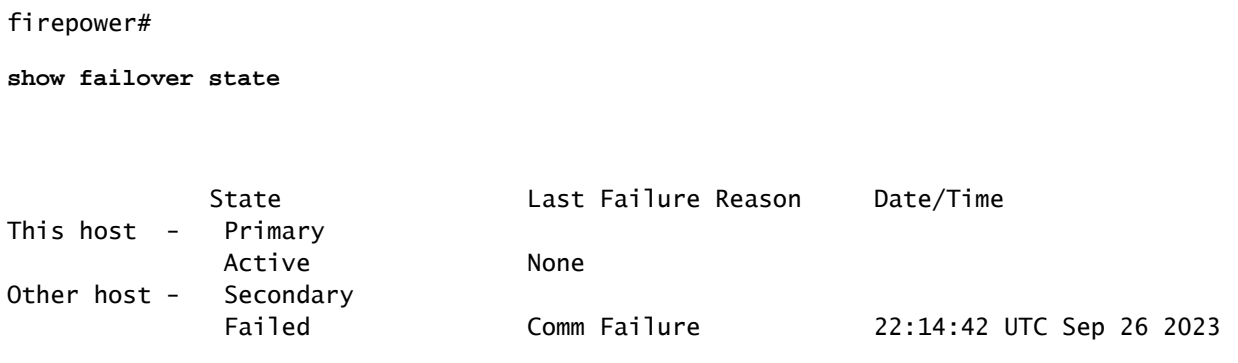

### <span id="page-10-0"></span>**Use Case - MIO-Hearbeat Failure (Hardware Devices)**

The application instance periodically sends hearbeats to the supervisor. When the hearbeat responses are not received, a failover event can be triggered.

In order to verify the reason for the failure, use these commands:

• show failover history - Displays failover history. The failover history displays past failover state changes and the reason for the state change.

<#root>

firepower#

**show failover history**

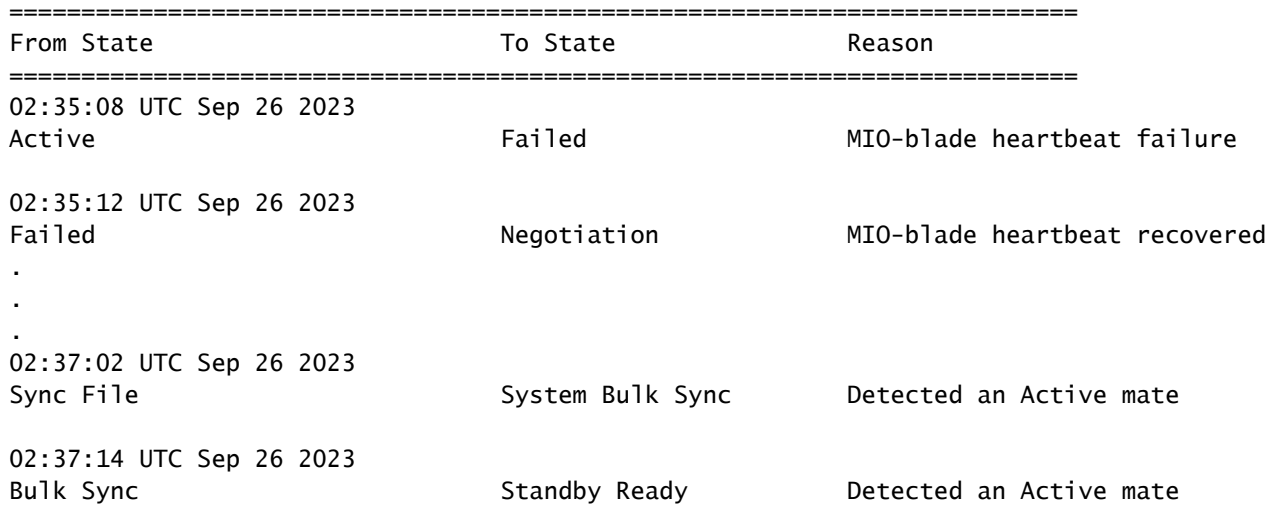

When MIO-hearbeat fails, it is highly recommended to collect the troubleshooting files, show tech logs from FXOS, and contact Cisco TAC.

For Firepower 4100/9300, collect the show tech-support chassis and show tech-support module.

<span id="page-10-1"></span>For FPR1000/2100 and Secure Firewall 3100/4200, collect the show tech-support form.

## **Related Information**

- [High Availability for FTD](https://www.cisco.com/c/en/us/td/docs/security/firepower/70/configuration/guide/fpmc-config-guide-v70/high_availability_for_firepower_threat_defense.html)
- [Configure FTD High Availability on Firepower Appliances](https://www.cisco.com/c/en/us/support/docs/security/firepower-management-center/212699-configure-ftd-high-availability-on-firep.html)
- [Troubleshoot Firepower File Generation Procedures](https://www.cisco.com/c/en/us/support/docs/security/sourcefire-defense-center/117663-technote-SourceFire-00.html)
- [Video How to Generate Show Tech-Support Files on FXOS](https://video.cisco.com/detail/video/6194332657001)
- [Technical Support & Documentation Cisco Systems](https://www.cisco.com/c/en/us/support/index.html)